# **ArabClicks App Guide Advanced Affiliate Tools for Mobile**

**Let's get started...**

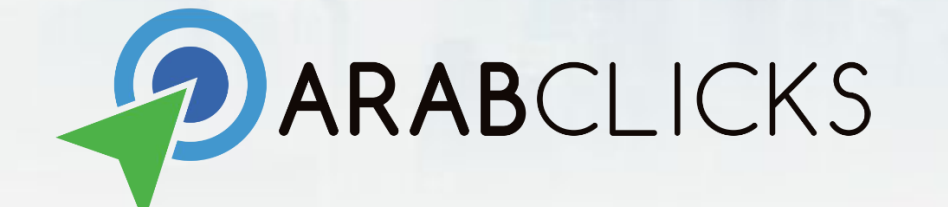

# **In this guide, you'll find:**

- [Dashboard](#page-3-0)
- [Navigation](#page-4-0)
- **•** [Tracking Types](#page-5-0)
- **[Offer Approval](#page-6-0)**
- [Choose an Offer](#page-7-0)
- [Find All Coupons](#page-8-0)
- [Search All Offers](#page-9-0)
- [Apply for an Offer](#page-10-0)
- [See My Offers](#page-11-0)
- [SmartLink Generator](#page-12-0)
- [What are Reports?](#page-13-0)
- [Inside your Reports](#page-14-0)
- [Modify Report Dates](#page-15-0)
- [Sort your Data](#page-16-0)
- **[Custom Reports](#page-17-0)**
- [FAQ](#page-18-0)

## **How does it work?**

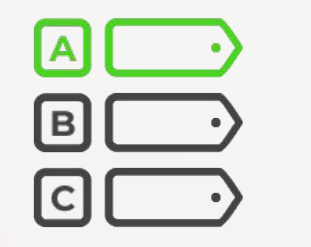

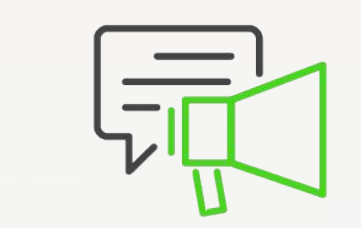

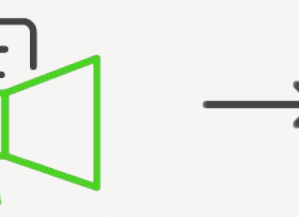

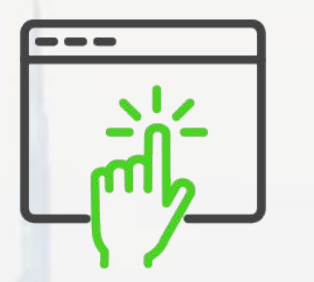

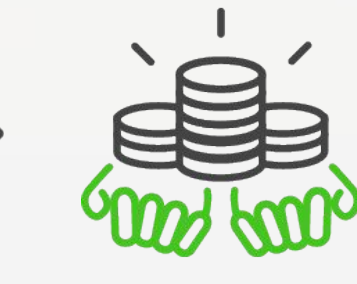

Affiliate chooses an offer to promote

Affiliate shares the offer in their channel

Customers make a purchase from the affiliate post

Advertisers pay the affiliate for every purchase via ArabClicks

# <span id="page-3-0"></span>**ArabClicks App Dashboard**

### **Find key features on the homescreen.**

For more offers in your chosen category - click **SEE ALL**

- **● Search Offers and Coupons**  Enter the store or product you want to promote.
- **Approved Payout** Conversions that are already verified.
- **Pending Payout**  Awaiting Advertiser review. Check '**Validation Period'** in '**More details**'
- **● New Offers**  Just dropped at ArabClicks!
- **Coupons & Deals** Check all available coupons and deals.
- **All Offers**  Review all of ArabClicks coupon & link offers.
- **My Offers**  Coupons & Links you have requested and their approval status.
- **SmartLink Generator**  Make your own Tracked Links in **3** simple steps!

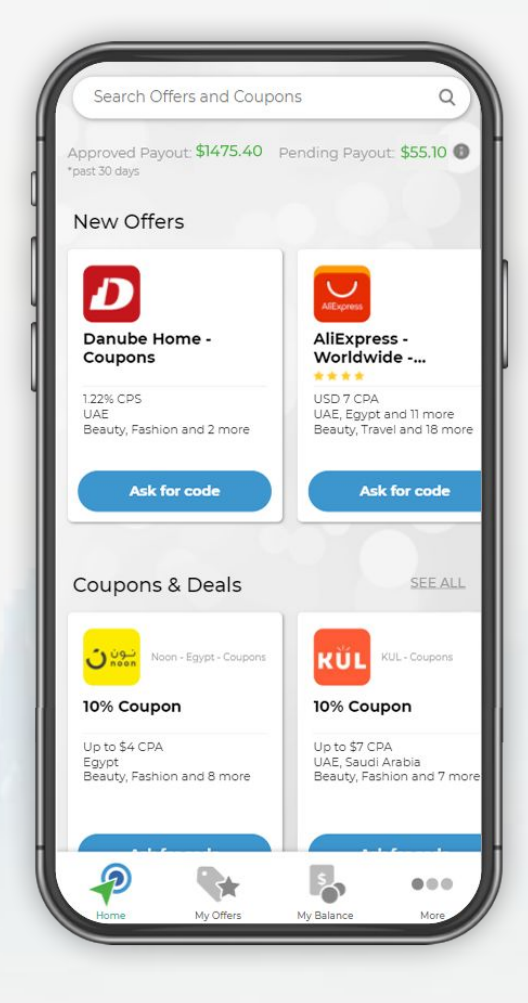

# <span id="page-4-0"></span>**Navigation Bar**

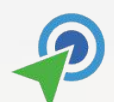

**Home** / Dashboard - Find New Offers, Coupons & Deals & more

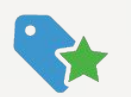

**My Offers -** Coupons & Links you have requested and their approval status

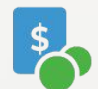

**My Balance** - See your performance and payout by offer

**More** - FAQ, SmartLink Generator, Language, Contact, Logout

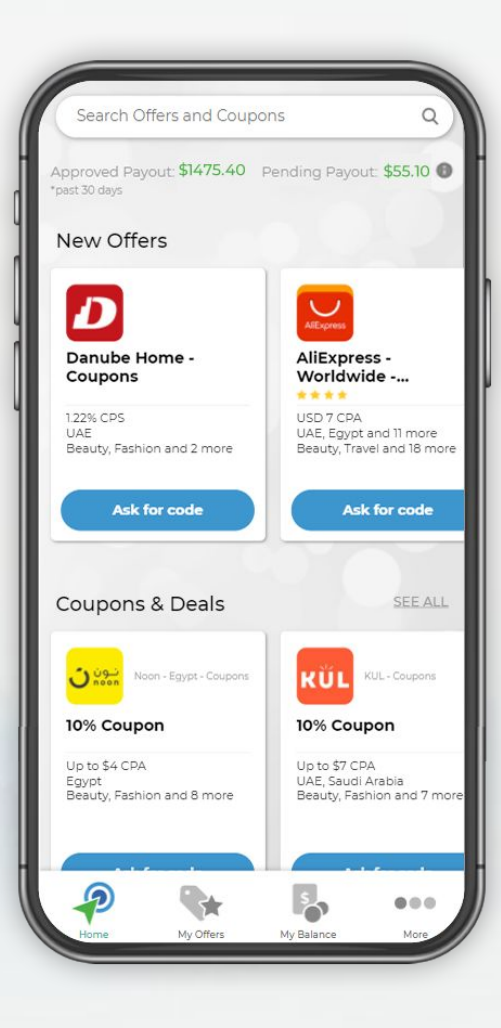

## <span id="page-5-0"></span>**What Types of Offers are in the App?**

**There are 3 main ways to make money from the ArabClicks App:**

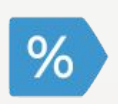

**Tracking Coupons -** Share personal discount codes with your audience to earn a commission with every use. All Tracking Coupons **require a traffic review** before you receive your code.

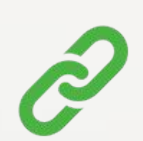

**Tracking Links -** Special links with your ArabClicks ID that record sales you refer to an advertiser.

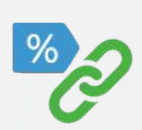

**Tracking Link + Promo Code -** Discount codes that must be shared with a tracking link in order to record conversions.

## <span id="page-6-0"></span>**Offer Approval**

Some ArabClicks offers require **approval** before you can promote them:

- See a list of all offers that require approval: **All Offers > Approval Required > Required**
- See a list of all open offers: **All Offers > Approval Required > Not Required**

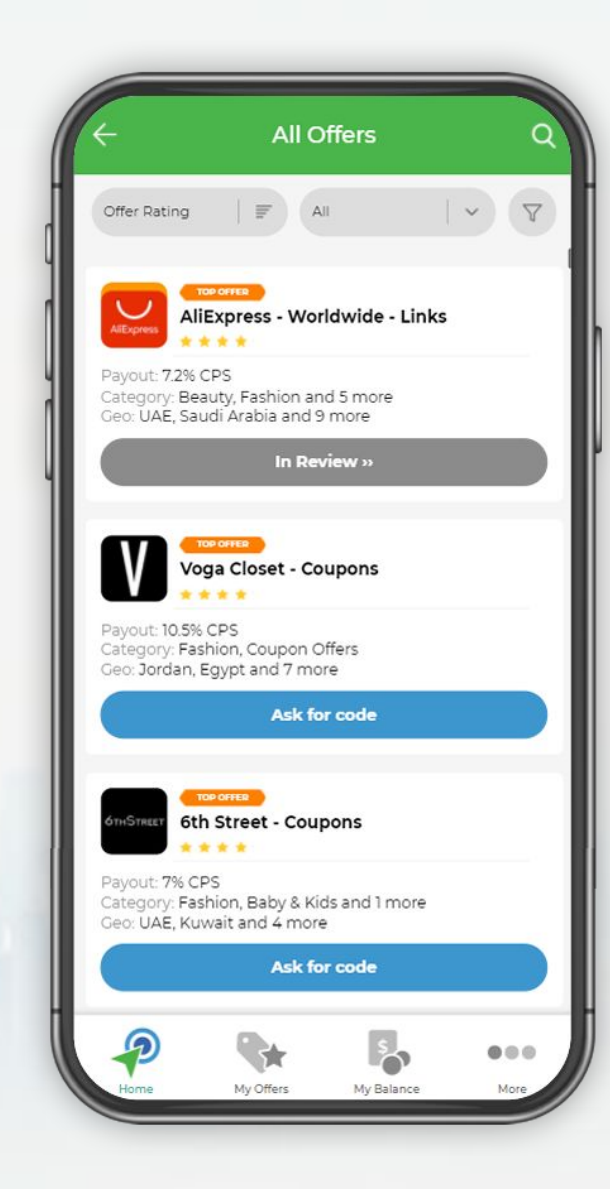

## <span id="page-7-0"></span>**How To Find The Best Offers For YOU**

### **What are your next steps? First, find the right offers for you:**

- **1. Pick an offer with high payout** since your goal is to earn money!
- **2. Promote the brands relevant to your audience** Geo, category, products
- **3. Use Offer Ratings** Ranking based on other ArabClicks affiliates' experience working with these brands. **Sort by > Offer rating** ( **All Offers** screen)
- **4. Look for Top Offers badge**  These mark a curated list of our current top converting offers.
- **5. Analyze Advertiser's Site** (UI/ products quality, language, shipping, traffic volume)
- **6. Review Advertiser payment terms** Validation period / Rejection

# <span id="page-8-0"></span>**All Coupons view**

**Find LIVE sales and discount codes for our TOP advertisers:**

From the **Homescreen** choose **Coupons & Deals > SEE ALL**

- 1. Click the **funnel** at the right to **filter by> Country | Category | Commission Type | Approval Required**
- 2. Click the **dropdown** that says **Any Type** to **choose**> **Promo Codes, Tracking Codes** or **Deals**
- 3. In the left corner you can **sort by> Popularity, A-Z, End Date, Payout, Newest**

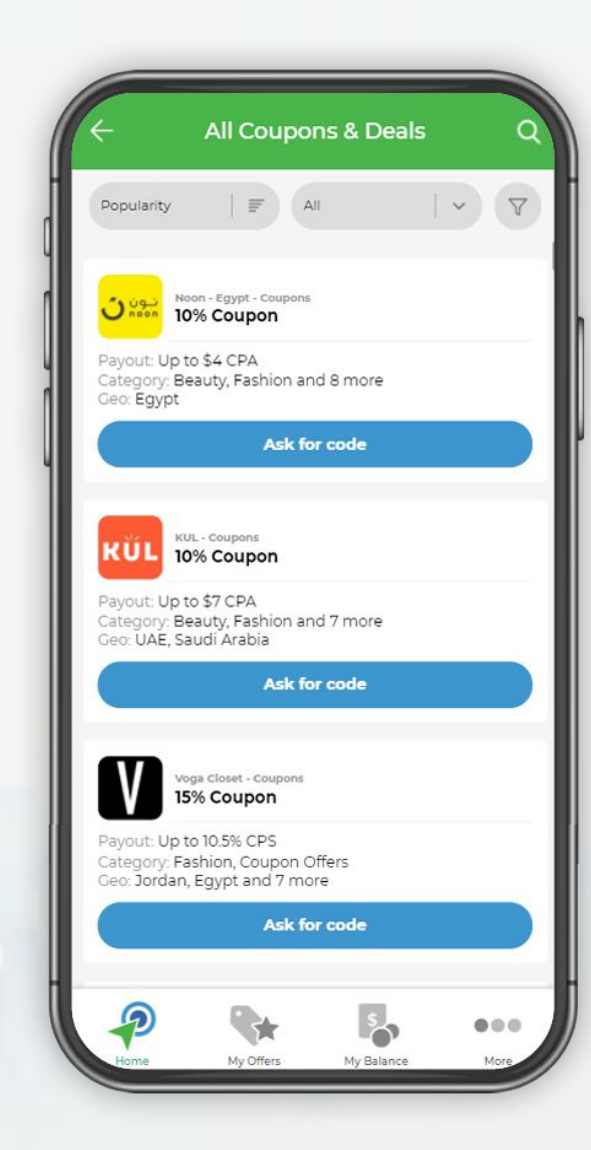

## <span id="page-9-0"></span>**All Offers view**

### **Search All ArabClicks Offers - in 1 place**

From the **Homescreen** choose **All Offers > SEE ALL**

- 1. Click the **funnel** at the right to **filter by> Country | Category | Commission | Tracking | Approval**
- 2. Click the **dropdown** that says **Any Type** to **choose**> **Coupons** or **Links**
- 3. In the left corner you can **sort by> Offer Rating, Popularity, Newest, Commission, Name**

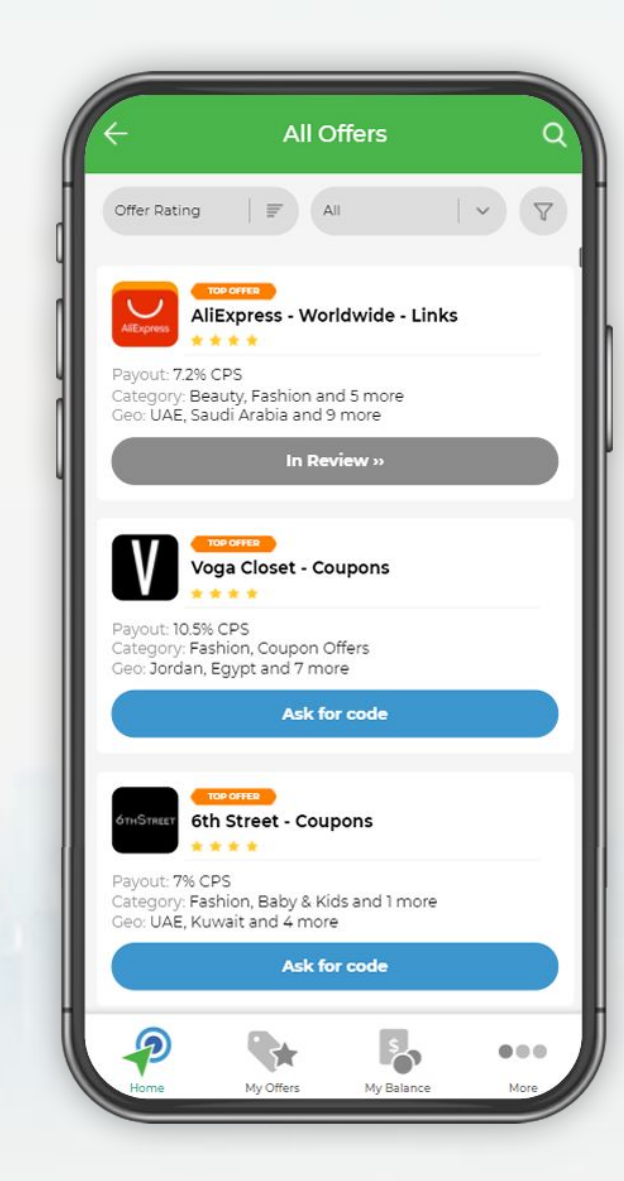

# <span id="page-10-0"></span>**Apply for an Offer**

- Once you **choose an offer -**
	- **click** the **Green** button to request a **Link** or
	- **Blue** button to request **Code**
- Look over the **T&C** and click **I Agree**
- If the offer **doesn't require approval**  copy the link and post it in your channel
- If the offer **requires approval** check your **email** you will get an update regarding your request.
- Or, **refresh** the app later and **check** the 'My Offers' view for your approval status

\*Depending on your **approval status and offer type,** your links could read: *Request Code, Request Link, Show Link, Show My Code, Request Link + Code, Show Code + Link,* or *Show Coupon*

## <span id="page-11-0"></span>**My Offers view**

## See all your **ArabClicks Offers -** and their **approval statuses.**

### You can also get your Links & Codes from this page

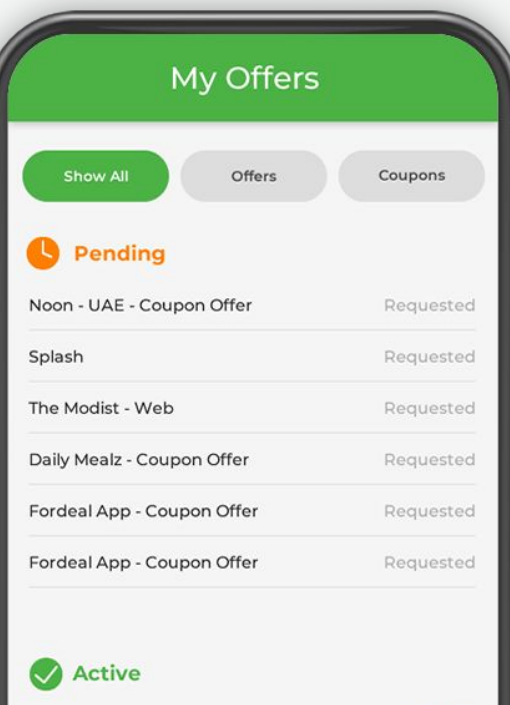

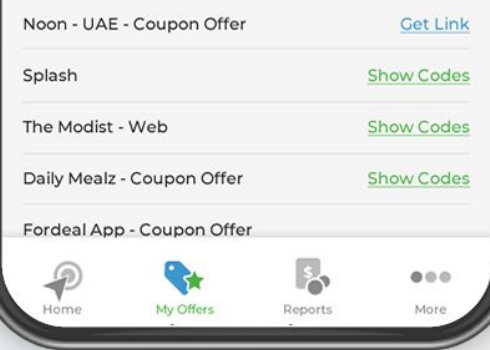

## <span id="page-12-0"></span>**SmartLink Generator**

**Create Tracked Links right to the advertiser page you would like to promote!**

**Menu > More> SmartLink Generator**

1) **Select** an approved Tracking Link offer

2) **Copy/Paste** your chosen advertiser page URLs (up to 50 links)

3) **Enter a SubID** if you want to keep track of individual campaigns

Decide if you want to **Shorten SmartLinks(s)**

Now **click Create SmartLink**

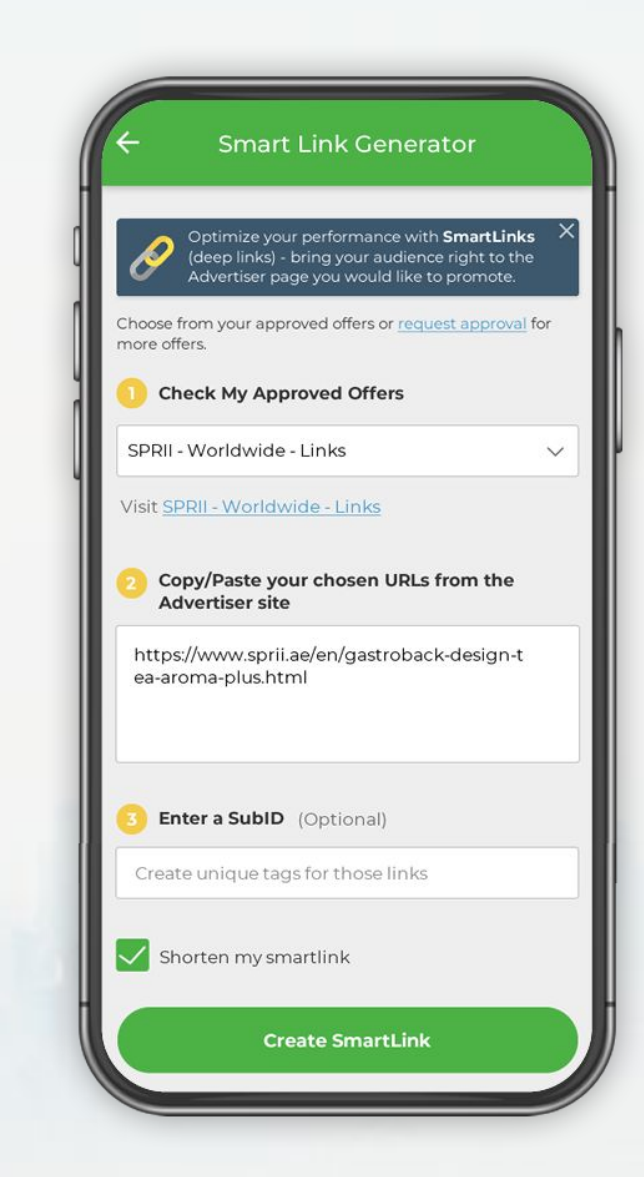

# <span id="page-13-0"></span>**What are your Reports?**

Once you start working with ArabClicks App, you'll naturally want to follow your clicks, conversions & payouts using **ArabClicks' App Reports**.

Easily sort all your data by **Offer, Code & Date** - or create **Custom Reports** with advanced unique options.

### Find Your **Reports>**

Login, then using the bottom **navigation bar** surf to your **Reports** from anywhere in the App

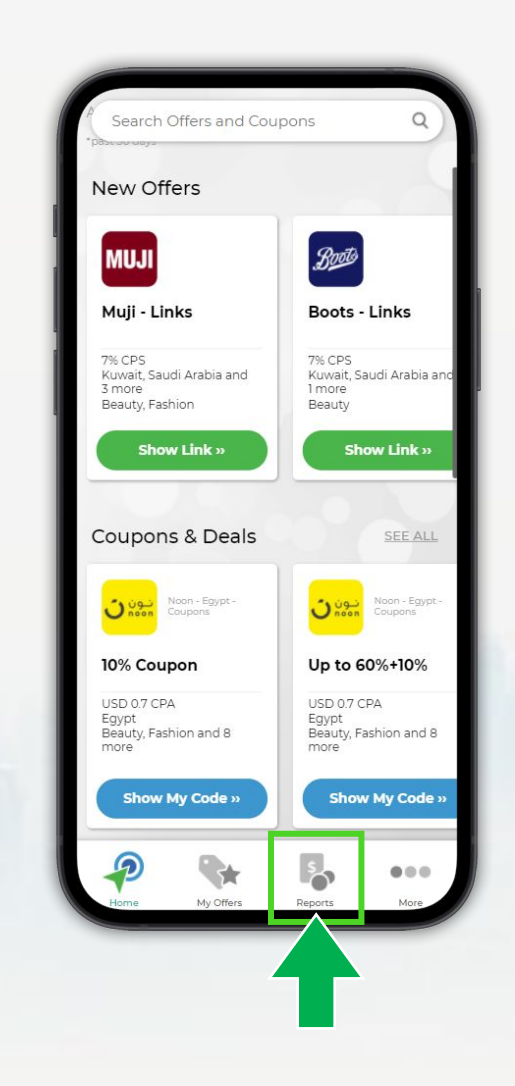

## <span id="page-14-0"></span>**Inside your Reports**

From your **Reports** - see all of your basic data:

- 1. **Date Range:** Preset & custom **date selector**
- 2. **Approved Payout:** Funds awaiting **payment**
- 3. **Pending Payout:** Awaiting advertiser **validation**
- 4. **Trend:** How much your earnings have gone **up or down** - in relation to the previous period
- 5. **Breakdown:** shows your data sorted by **Offer, Code** or **Date**

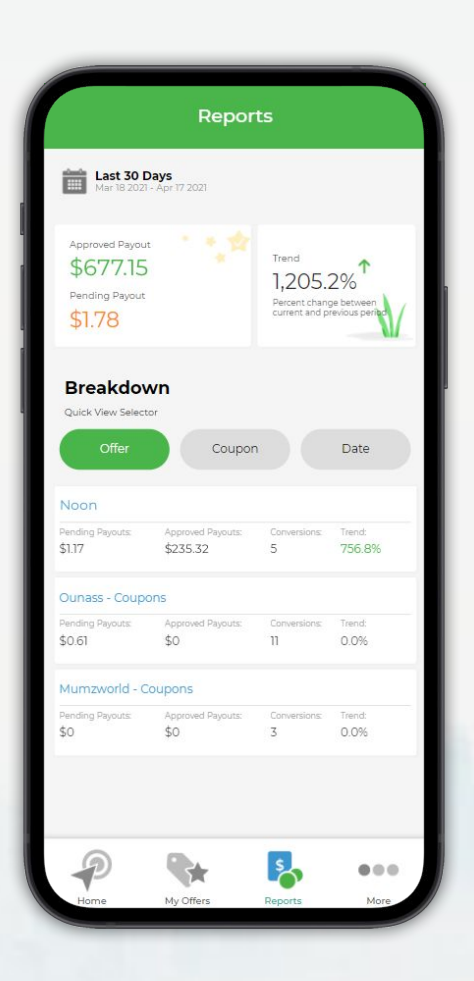

# <span id="page-15-0"></span>**Modify your Report Dates**

### Select a preset **Date Range** from:

- *Today*
- *Yesterday*
- *Last Week*
- *This Month*
- *Last 7 Days*
- *Last 30 days*
- *Last 3 Months*

Or use the **Custom Date Selector** to select the exact dates you want to view.

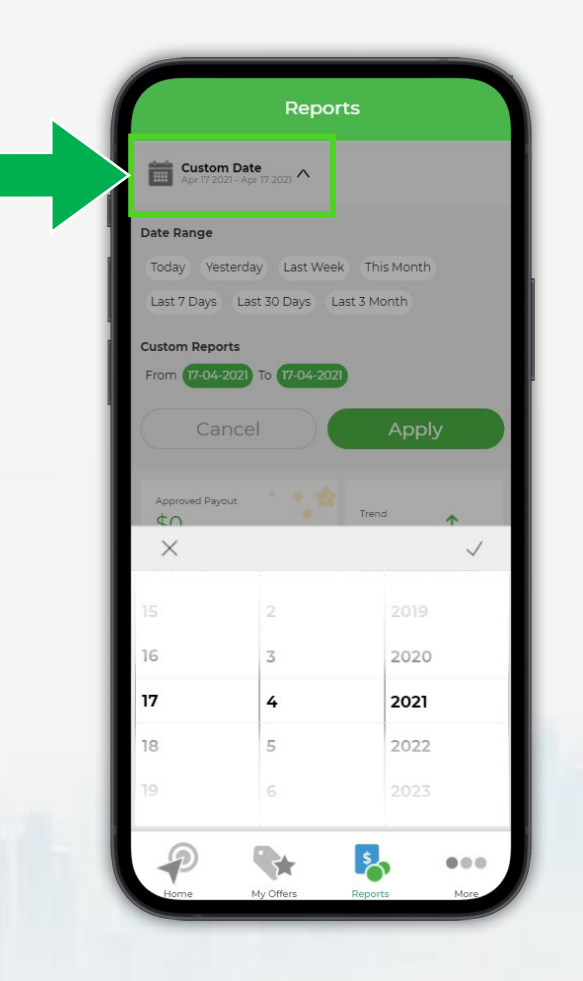

## <span id="page-16-0"></span>**Sort Your Report Data**

Scroll to the **Breakdown** feature to quicksort your data:

- **Offer** & **Code** show you highest performing brands & codes first.
- **Date** shows your all performance data chronologically.

For each entry you'll see *Pending & Approved Payouts*, *Conversions* **&** *Trends*

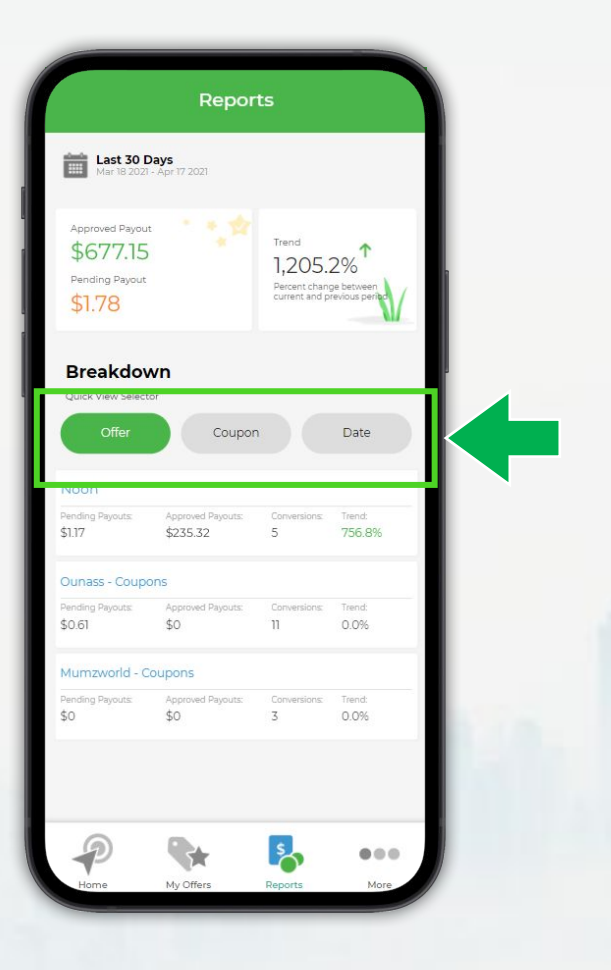

## <span id="page-17-0"></span>**Create a Custom Report**

- 1. Select a **Date Range** default view is **Last 30 Days**
- 2. Choose from different **Fields** to show in your report. See *Offer Name, Clicks, Conversions* & many more
- 3. Use the **Filters** to narrow your data down by **Offer**, *Country, Status, SubID & other options*
- 4. **Next time make it quicker** *by saving your report* To store up to 3 custom reports, simply - *Save Template*

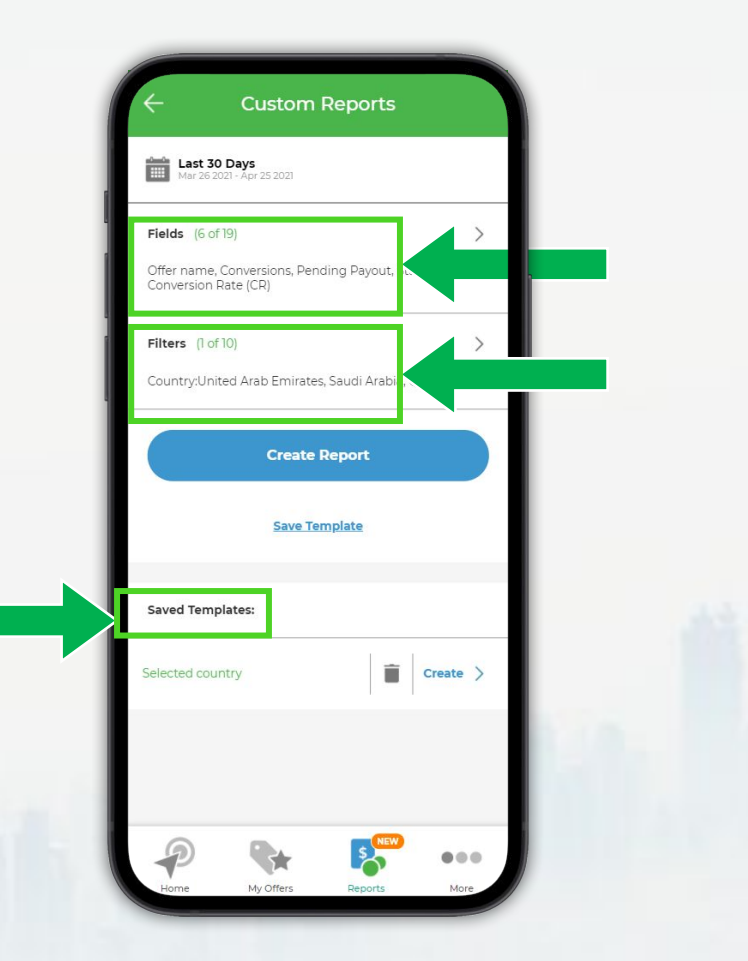

<span id="page-18-0"></span>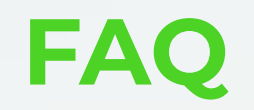

#### **Q. When will my commissions be validated?**

A. Validation time for each advertiser is different. For specific info, check each offer '**More details**' > '**Validation**'

### **Q. When do I get paid?**

A. Payments are processed once a month once advertisers have validated your conversions and transfer the funds to us. Then, they will appear in the [Payment Portal](https://storage.cloud.google.com/video.arabclicks.com/pdf/ArabClicks-Payment-Portal-EN.pdf) where you can track past & upcoming payments.

### **Q. How do I get paid?**

A. You can choose from PayPal, Direct Deposit and Wire. Please note that our payment options do not include Western Union or Payoneer.

#### **Q. Is there a minimum payment threshold?**

A. You must earn \$100 in approved commissions before you are eligible for payment - then you'll receive an email invite to our **Tipalti** payment system. Before this, your earnings simply collect into your account.

# **FAQ**

### **Q. How often are my earnings reports updated?**

A. ArabClicks reports are updated in real-time as we receive data from the advertiser. After approval, see the [Payment Portal](https://storage.cloud.google.com/video.arabclicks.com/pdf/ArabClicks-Payment-Portal-EN.pdf) for status updates.

#### **Q. Which are ArabClicks' most profitable offers?**

A. From the [All Offers](http://newallofferslink.com) page, look for advertisers with the 'Top Offer' tag.

#### **Q. How can I apply for a personal tracking coupon?**

A. From the All Offers or [Best Deals & Coupons](https://members.arabclicks.com/publisher/#!/page/11) pages, click 'Request Code'.

#### **Q. How long does it take to approve my coupon/offer application?**

A. If you meet the specific offer requirements, you'll get an email with your code within 5 working days. To speed the process, make sure your [account info](https://share.hsforms.com/12cFupzY8SgK9Leysi4y_KQ3lxjg) is correct and reply to all questions emailed from our team.

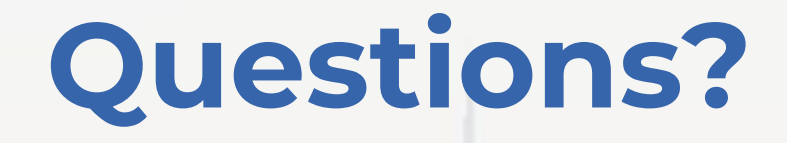

**Ask your account manager.**

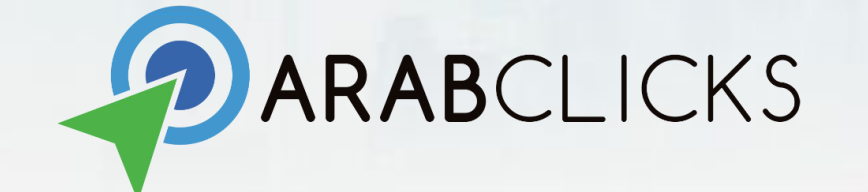